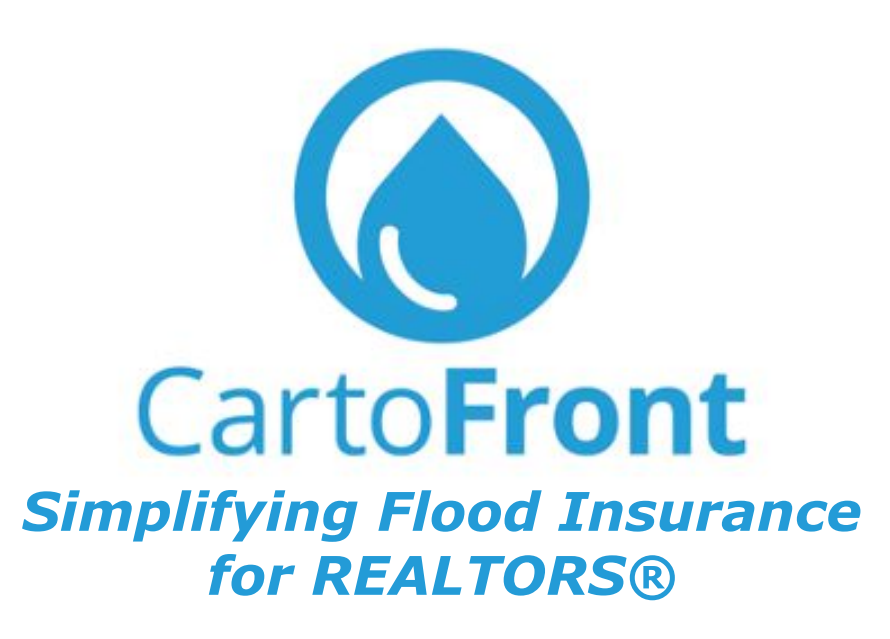

**Please Translate** 

USER GUIDE Miami REALTORS®Pilot December 2020

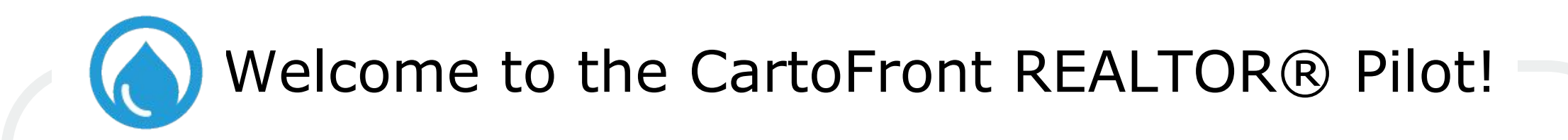

This USER GUIDE provides a step-by-step visual explanation to our application, helping you be the most knowledgeable, confident and profitable REALTOR® in your market. Simply look for "the raindrop" next to every ML Listing# and click.

As you go through the pilot, we want to hear from you how we can improve your workflow and your client service. Please send all questions, suggestions to [info@cartofront.com](mailto:info@cartofront.com)

On behalf of the CartoFront Team, thank you for your time and your participation.

Jason Harris, CEO [jason@cartofront.com](mailto:jason@cartofront.com)

*PS: A quick shout out to Teresa King Kinney, Liz Sturrock and the entire Miami REALTORS® Team for their commitment, support, and belief in our service.* 

#### **CartoFront Team**

Our team is really good at listening and making adjustments.

Please let us know how can we improve:

- user experience
- **•** daily workflow
- your client engagement

Please email us at: [info@cartofront.com](mailto:info@cartofront.com)

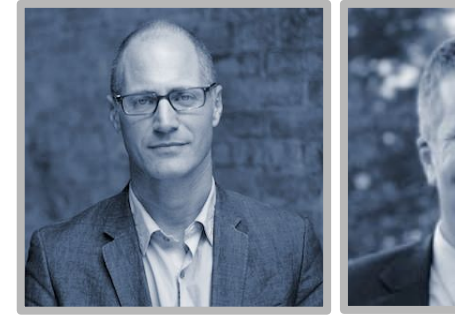

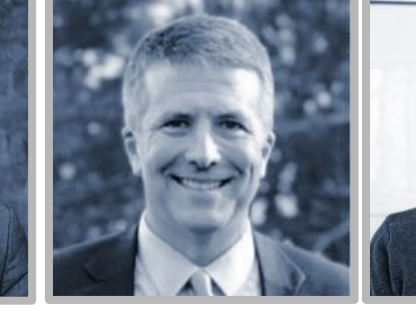

COO

**Jason Harris** CEO

**Dylan Hall** CTO **John Lawrence**

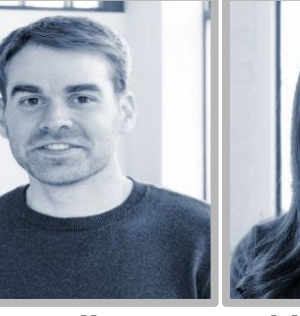

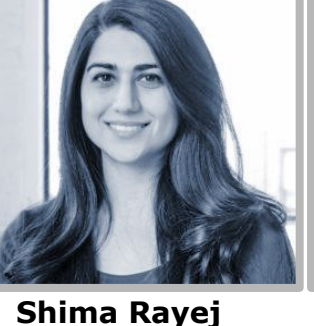

Product Mgr.

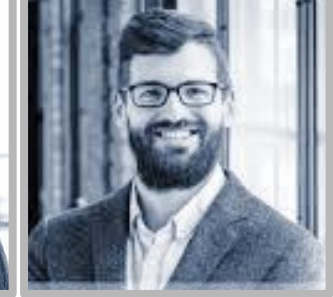

**Tony Pelikan** Data / GIS

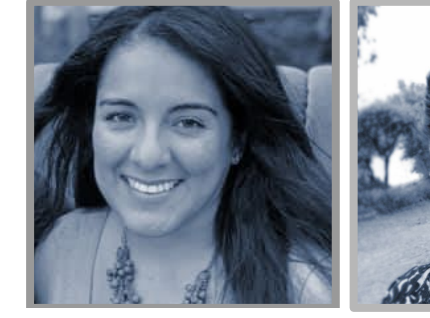

**Edna Hernandez** Customer Success **Yoli Rosendo** Customer Success **Fran Lightbound** Communication

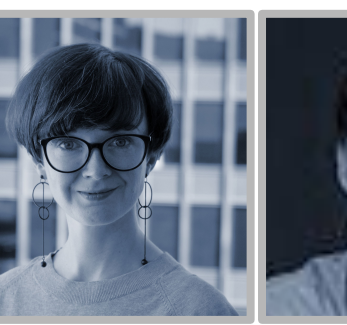

**Rob Topping** Capital Advisor

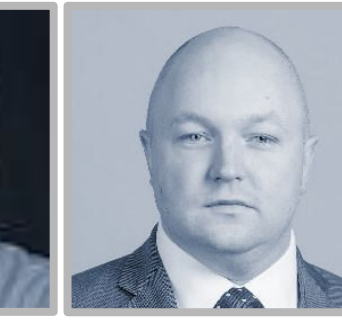

**David Warden** Insurance Advisor

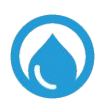

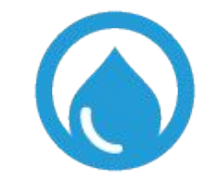

# How to Navigate the CartoFront Application

#### Log on to Miami Gateway

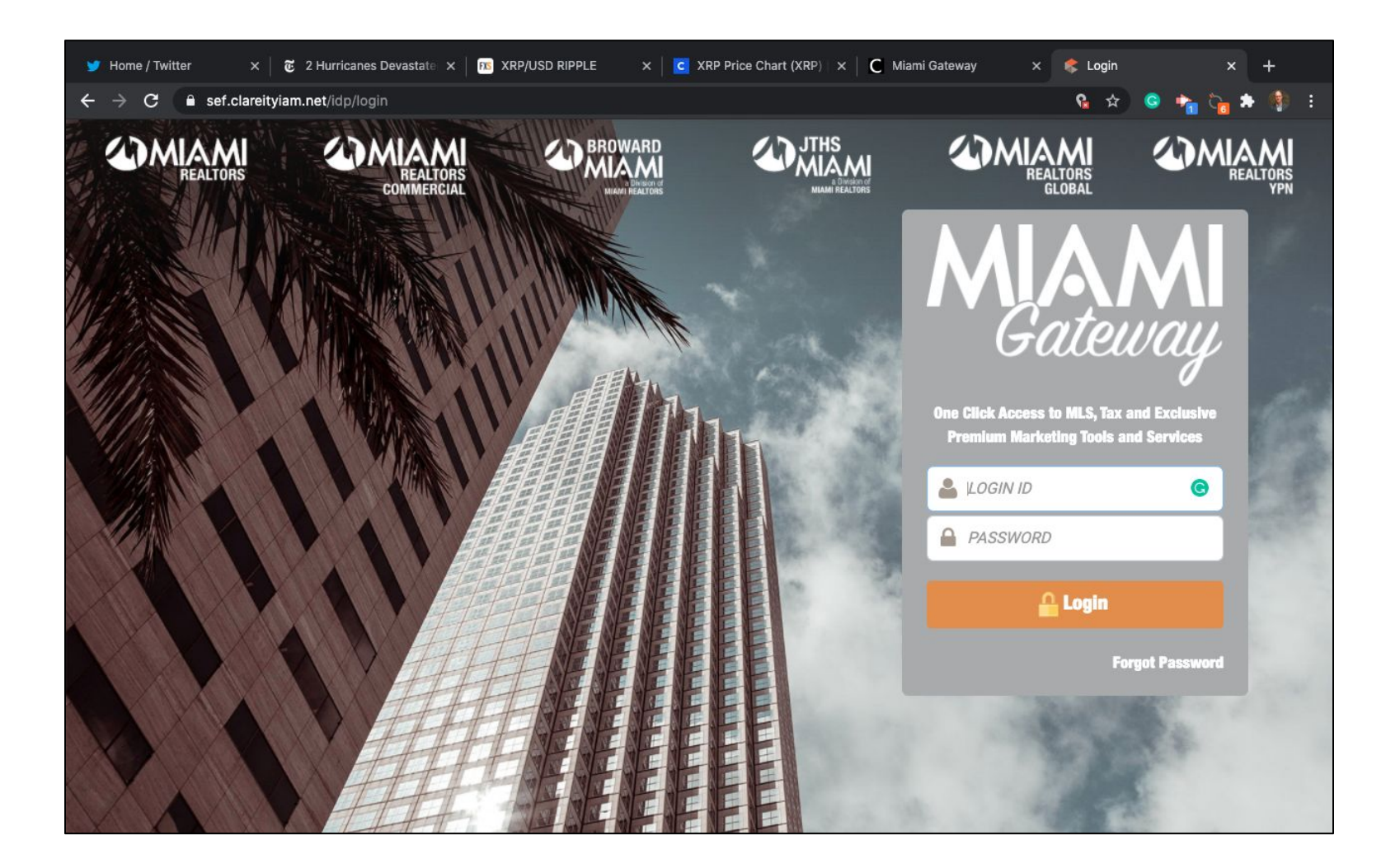

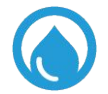

## Click on Core Logic Matrix

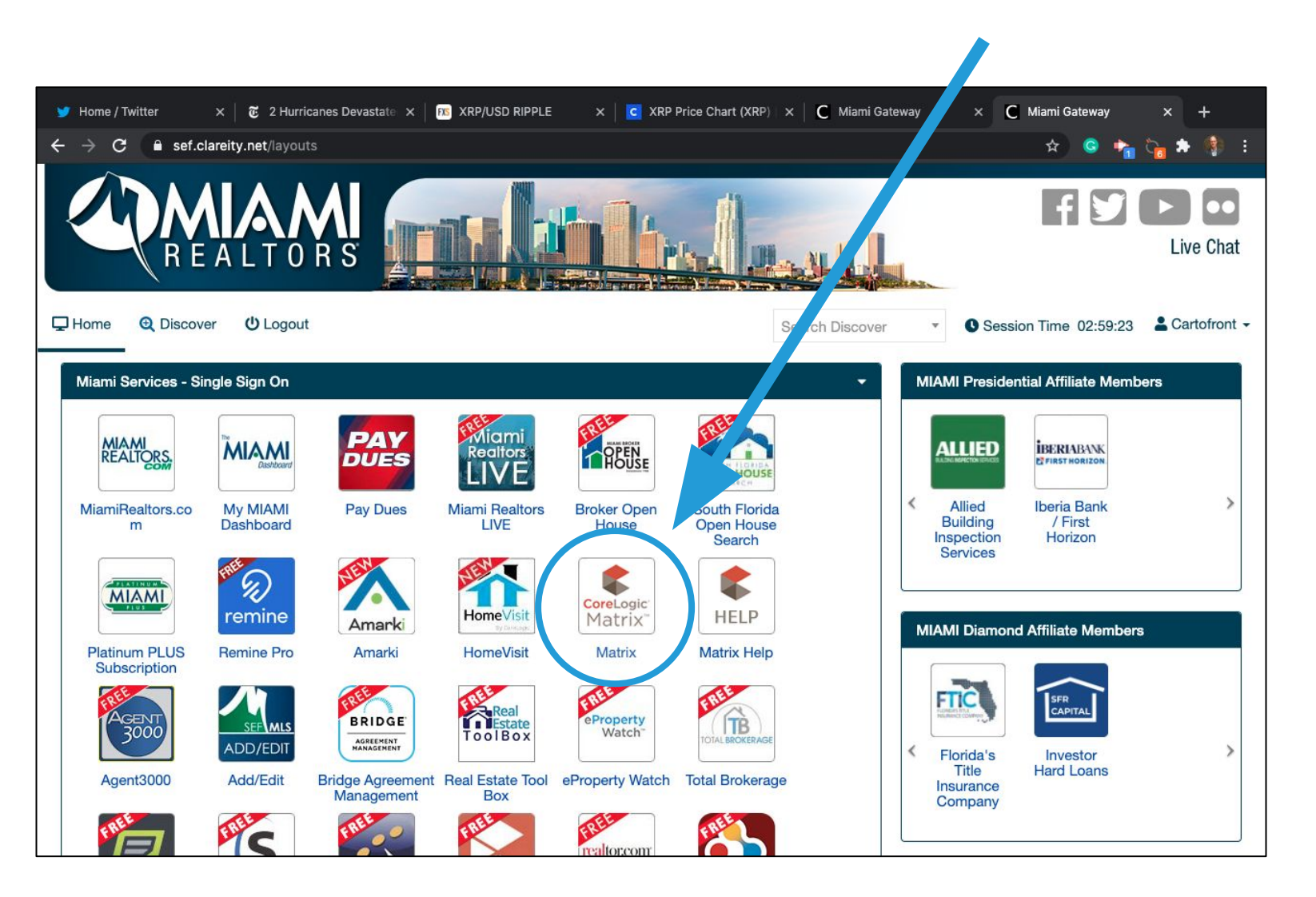

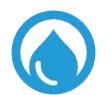

# Click on any view within Market Watch

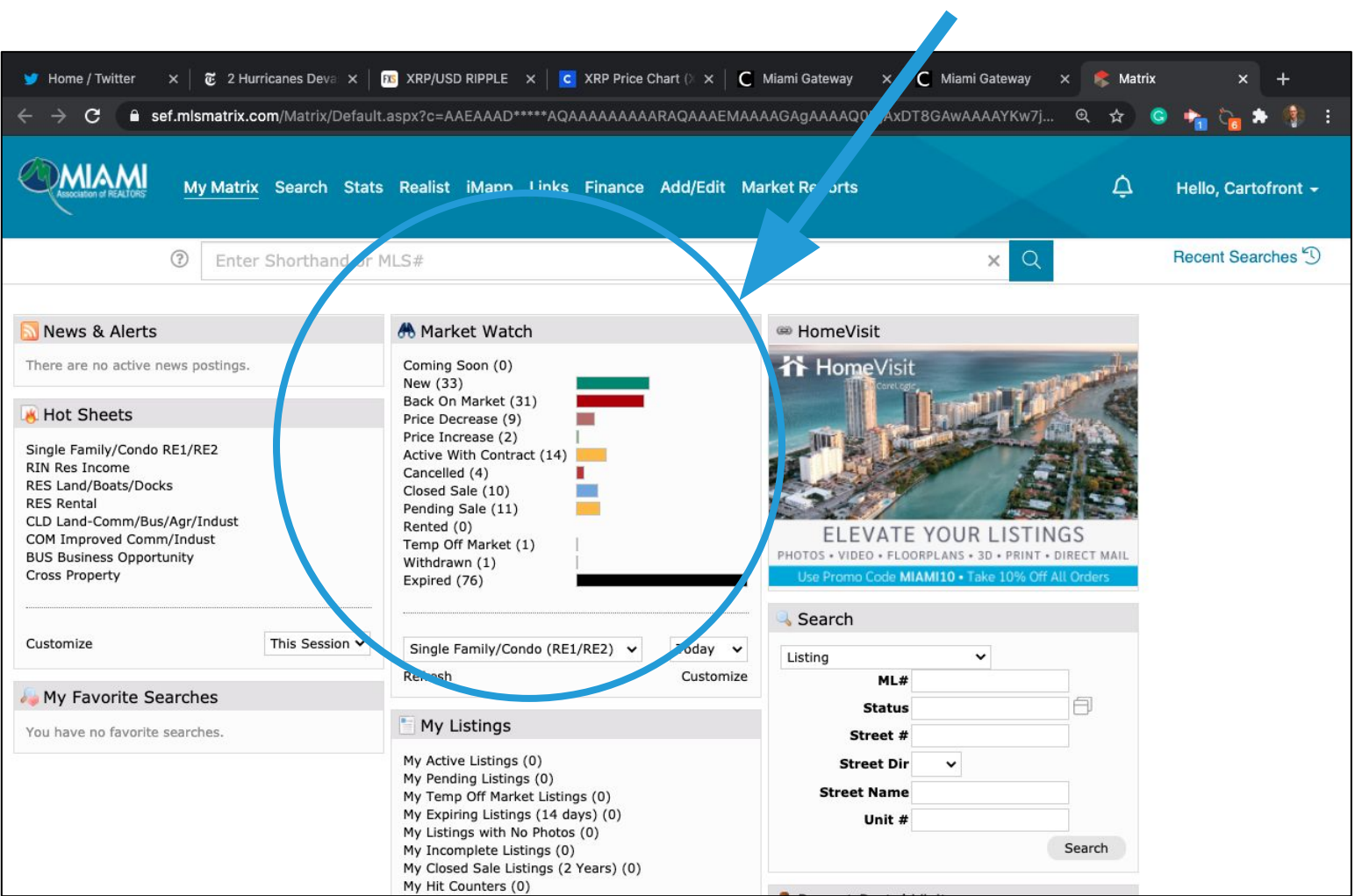

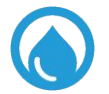

# Click on Display

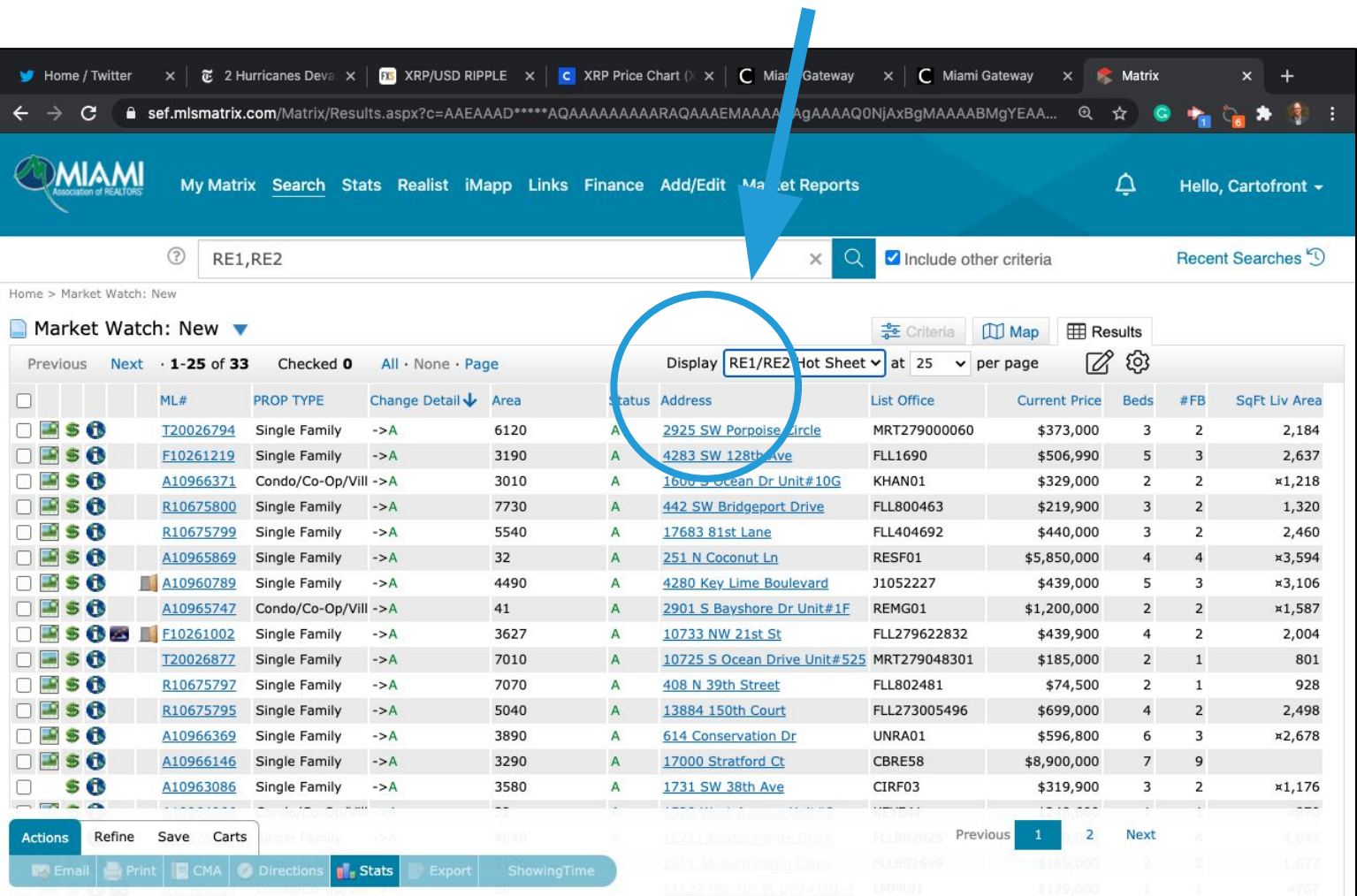

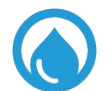

# Choose CartoFront Single Line

 $\blacktriangle$ 

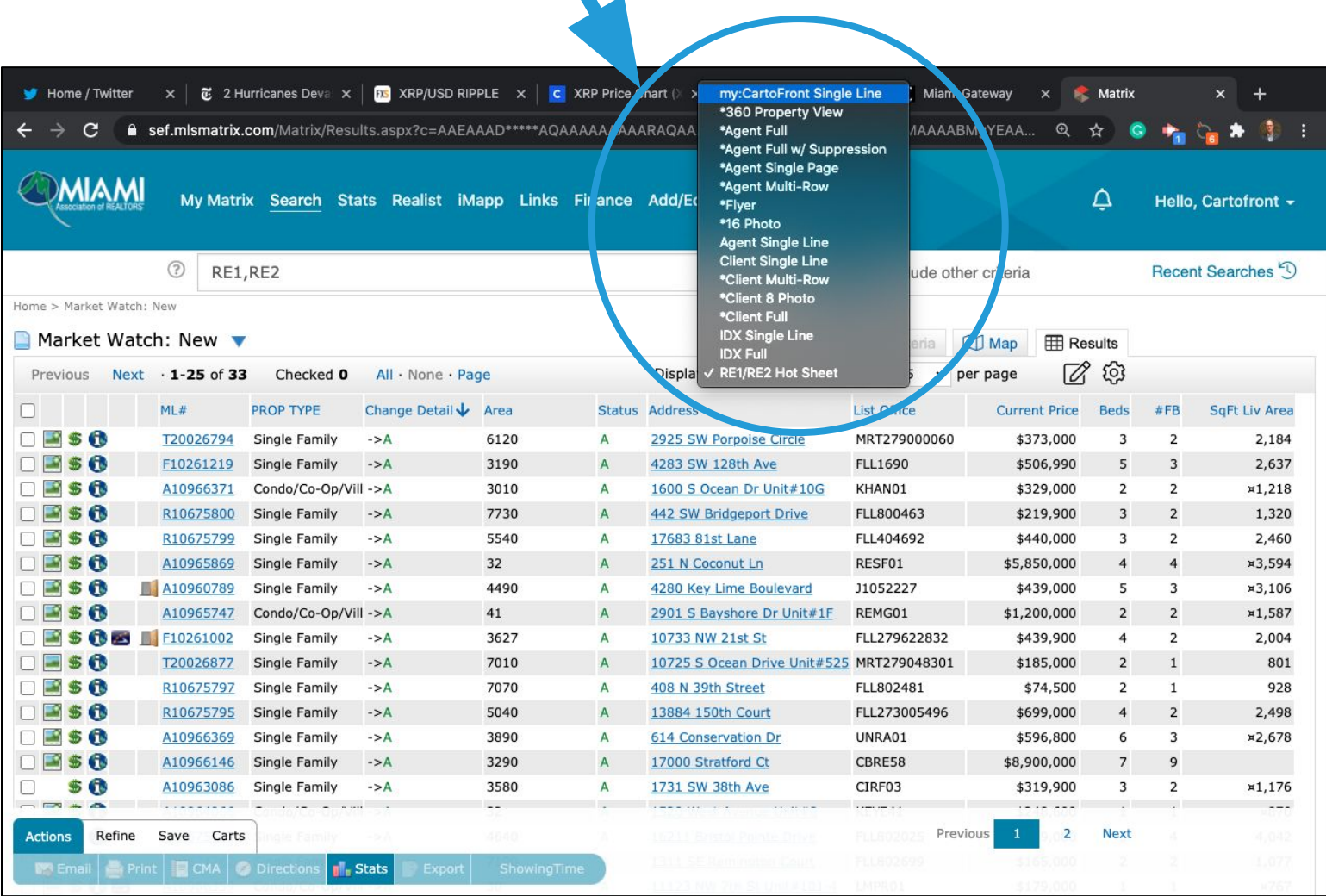

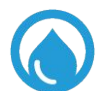

# Click 'the raindrop'  $\bullet$  to request information

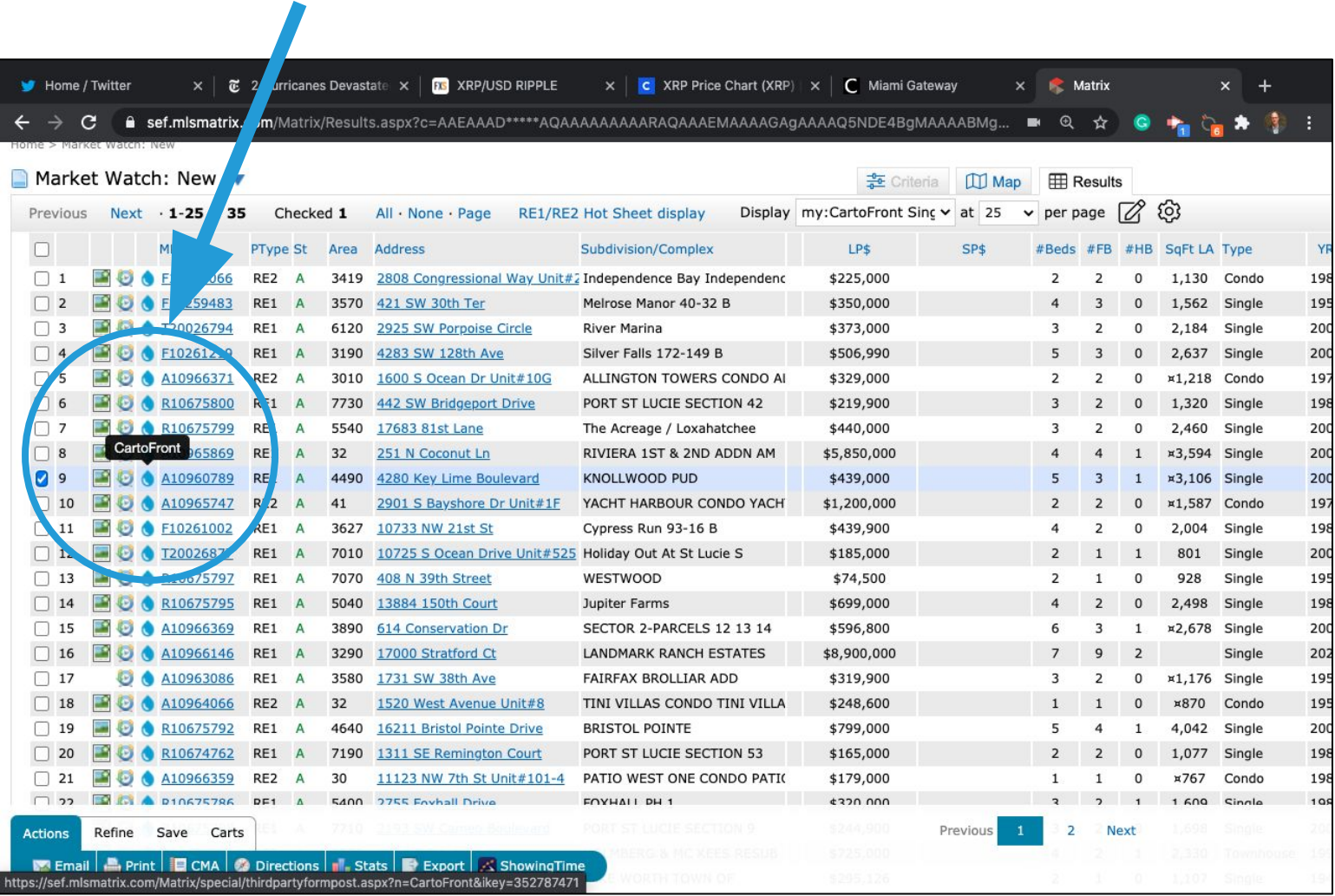

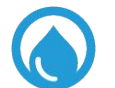

# Your flood information and estimated insurance options will be retrieved in less than 15 seconds...

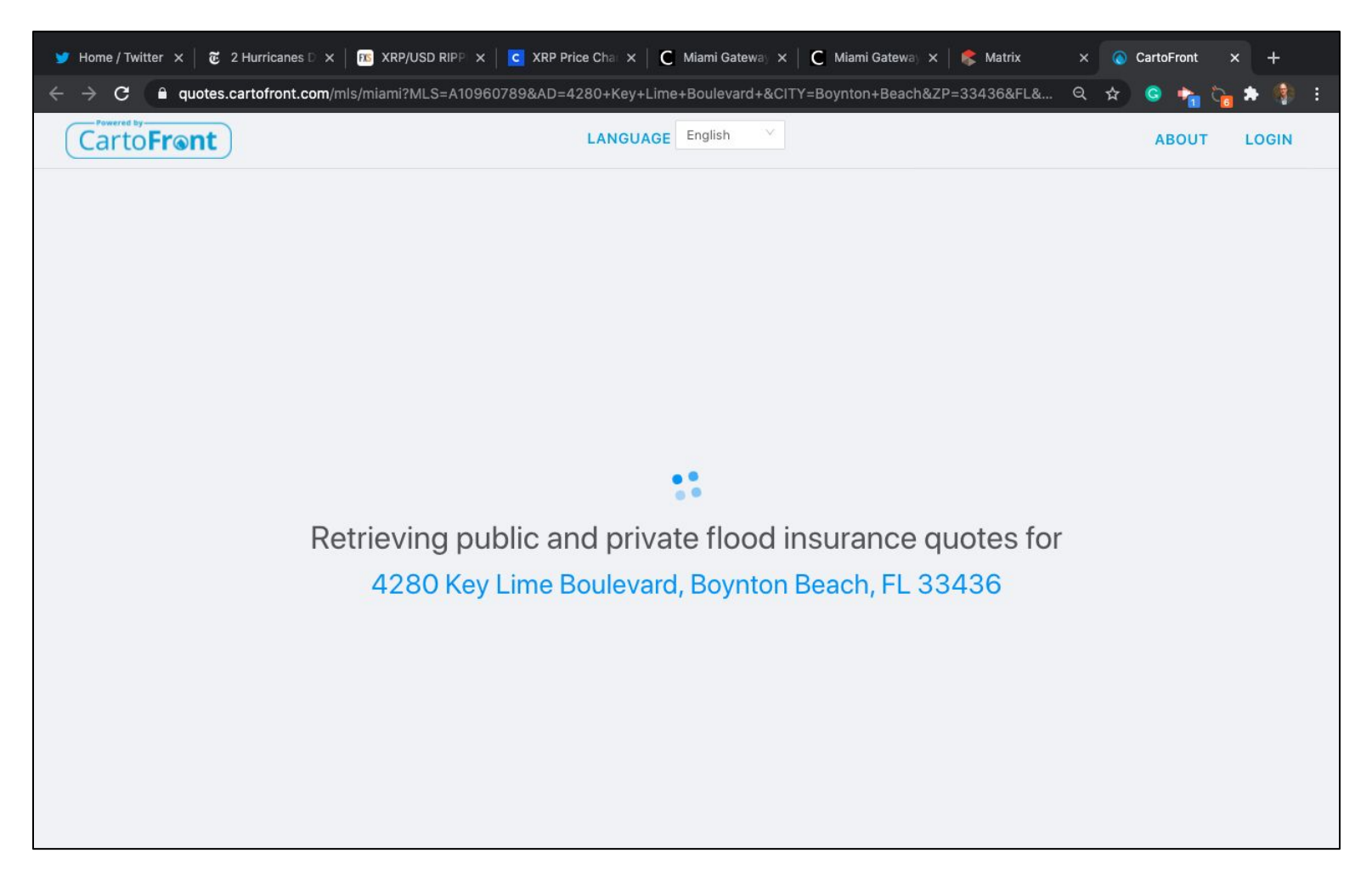

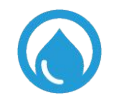

# All flood information is on one page.

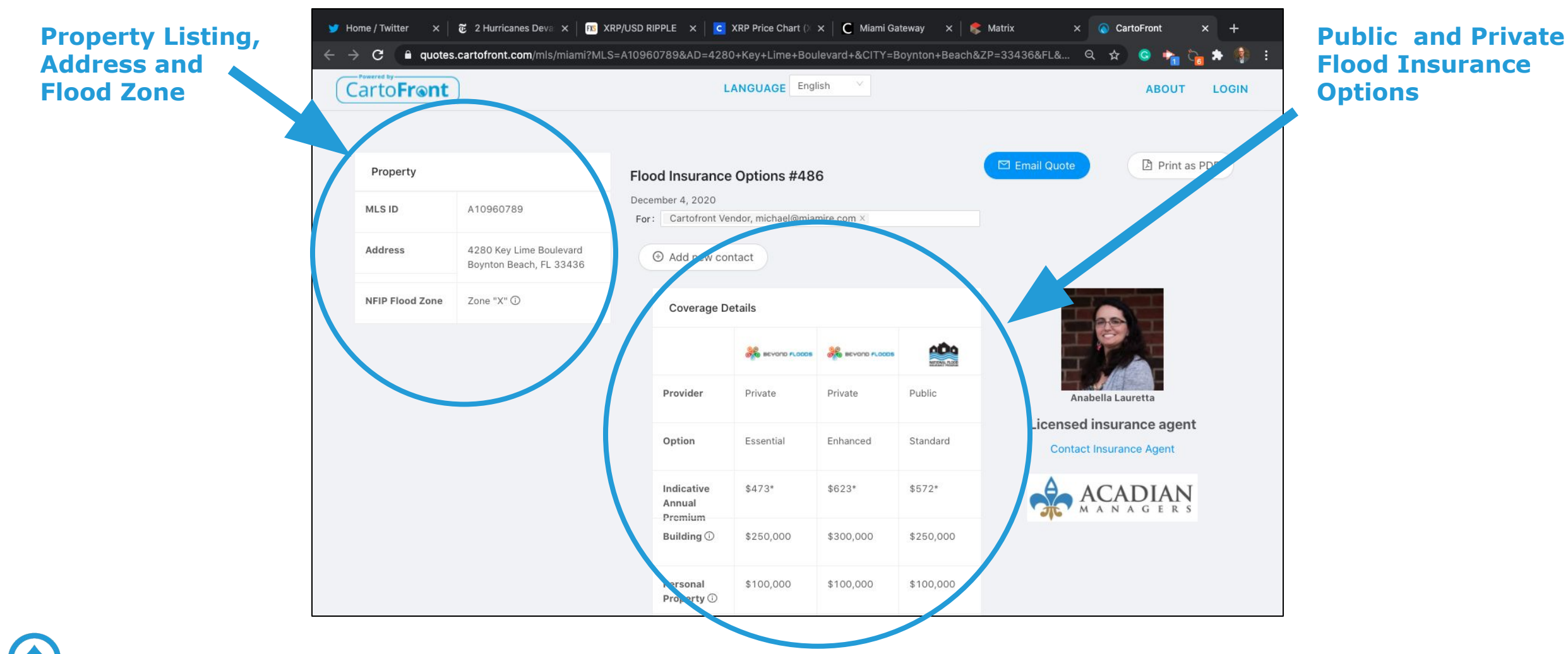

#### Our application, training and customer service is bilingual. Click to choose English or Spanish.

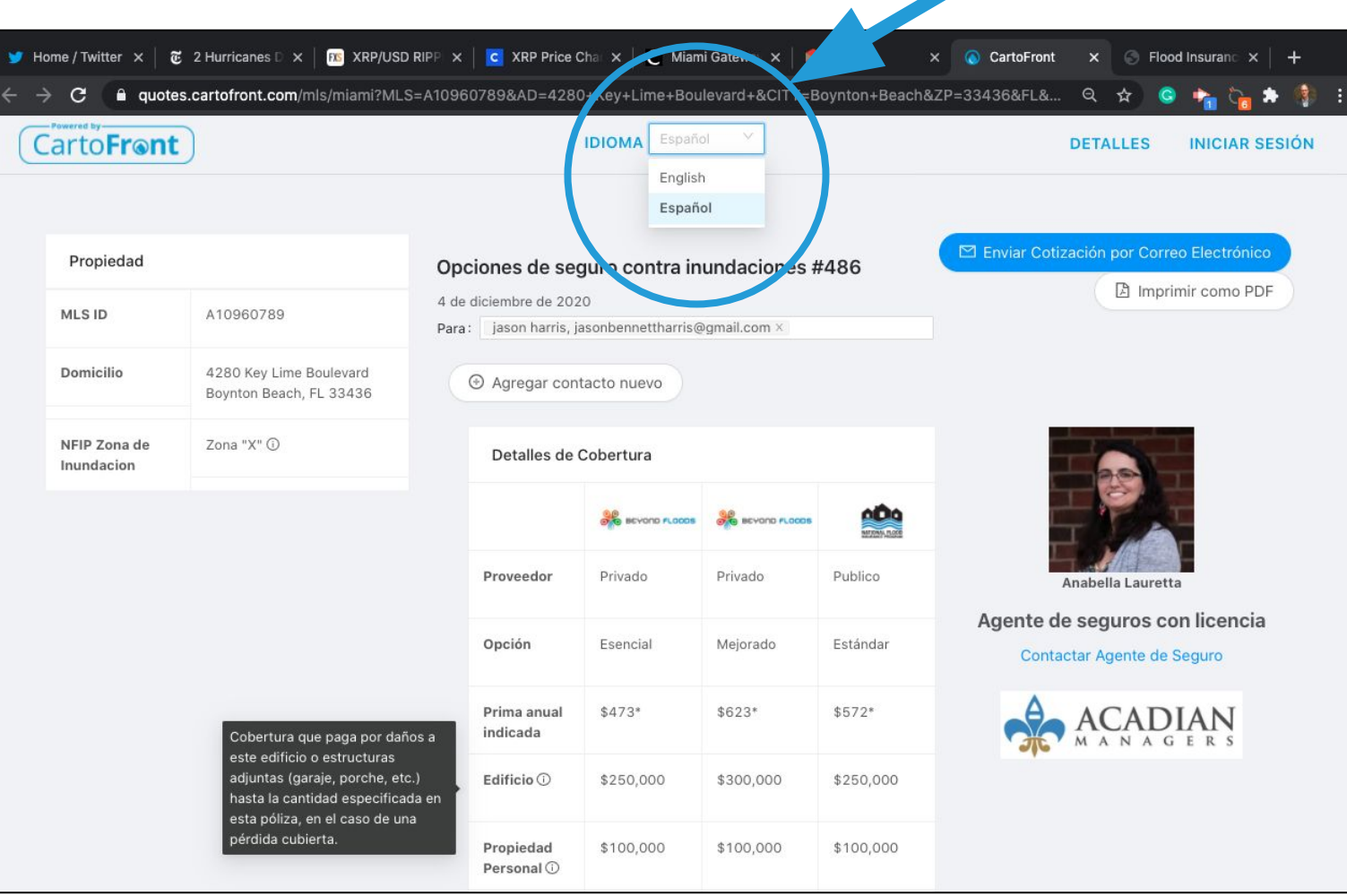

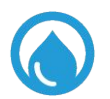

#### Upon review of the information, you have two communication options:

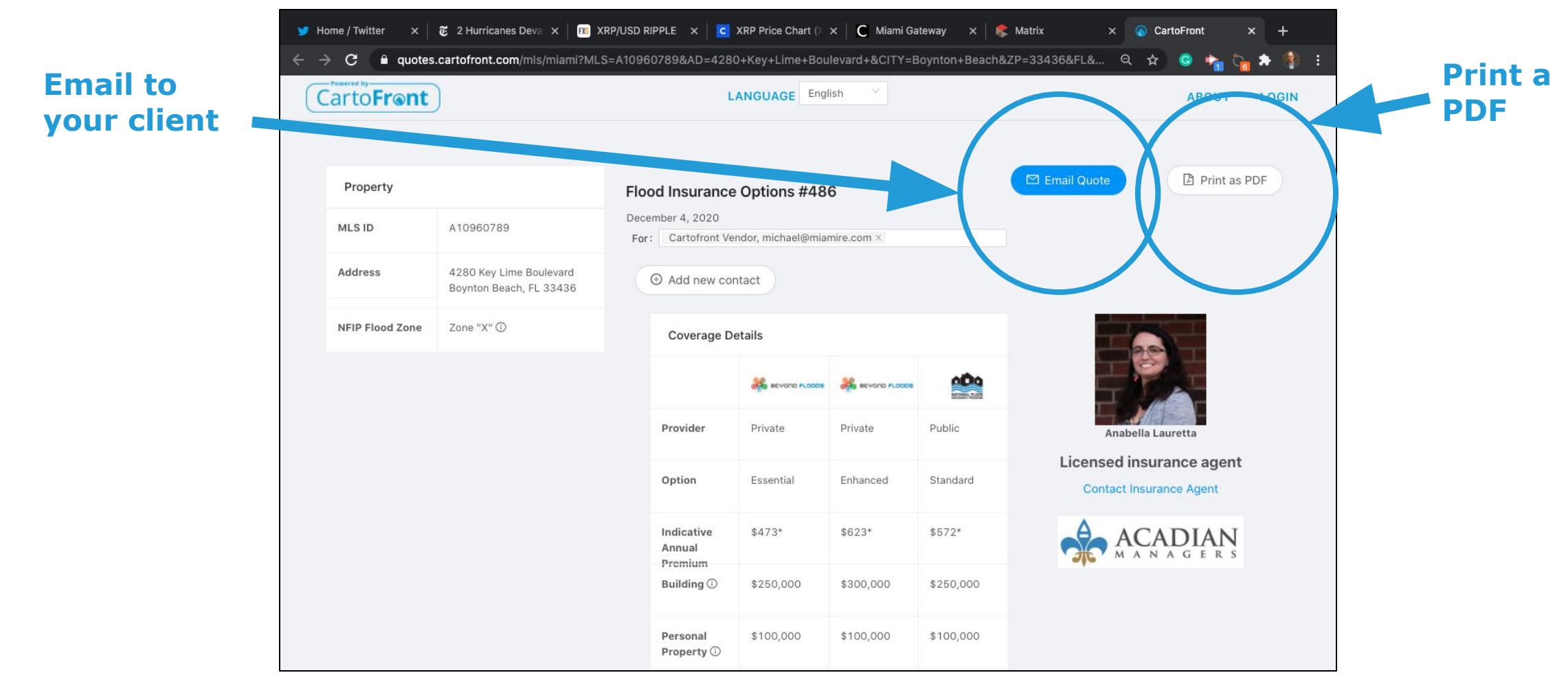

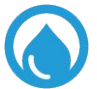

### To email a quote, first enter your client into our system. Once entered, we set up a file for them.

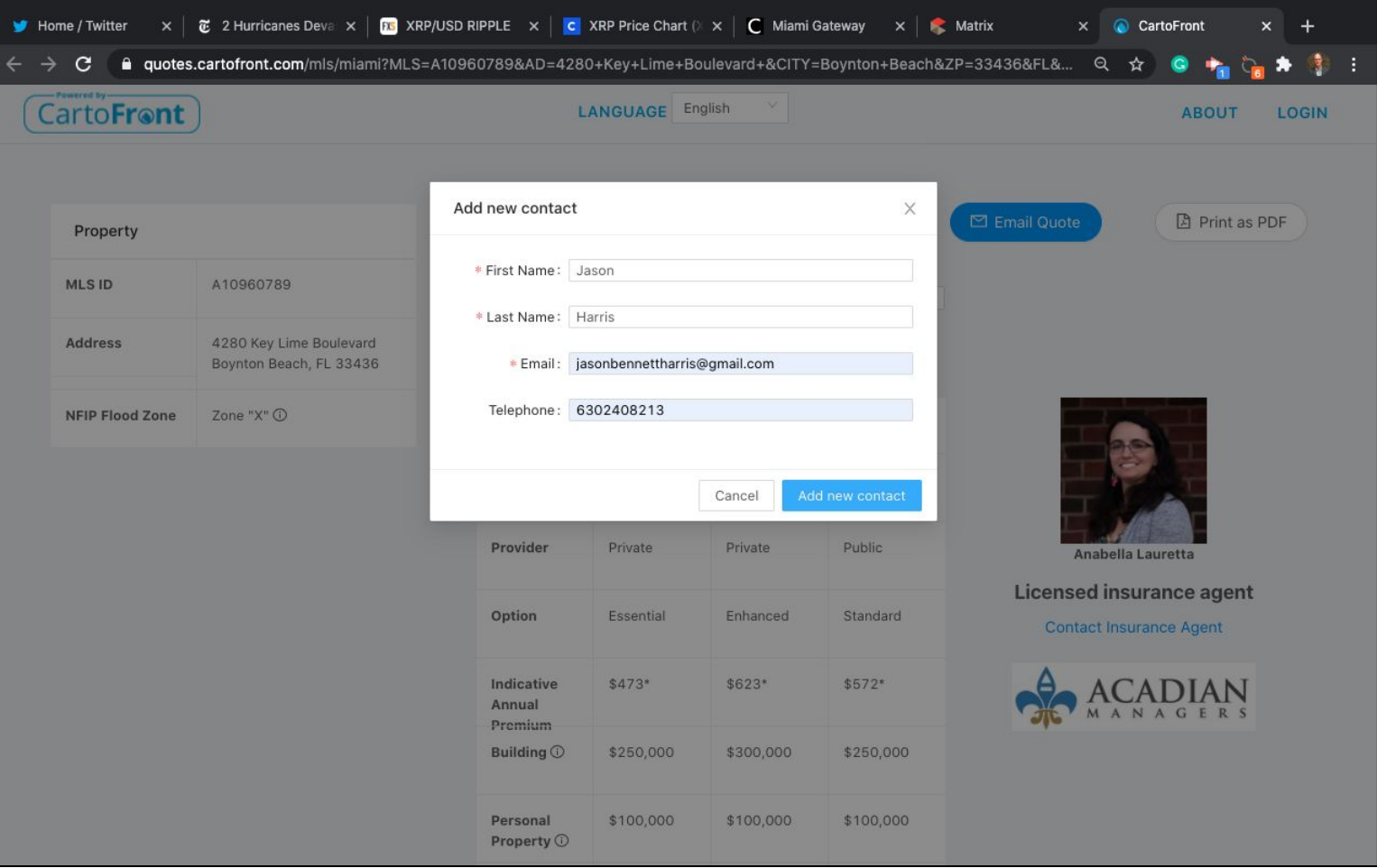

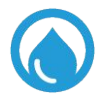

### Then, choose their name from the drop down box and click 'Email Quote'

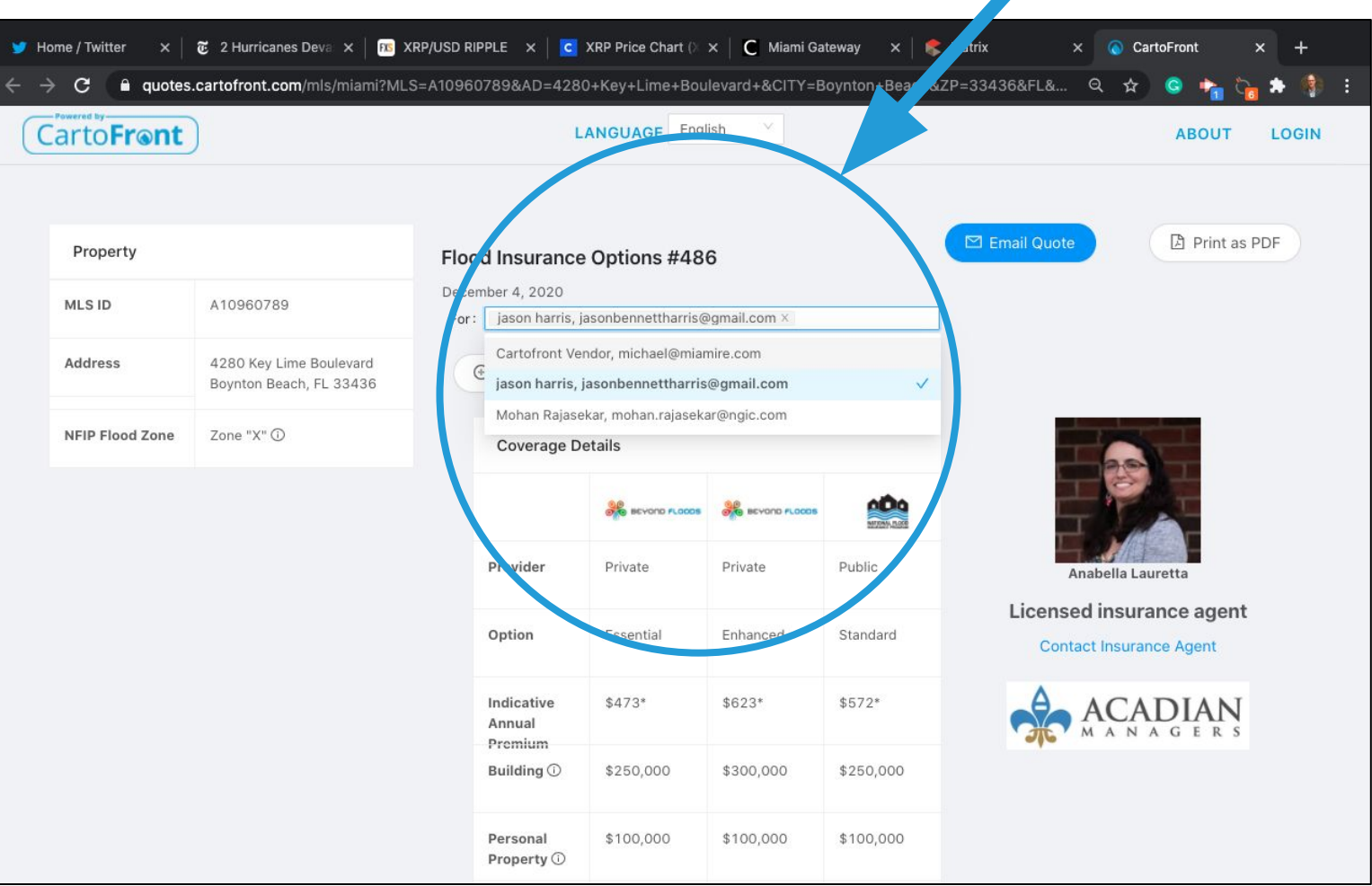

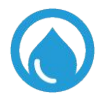

#### When you email them, a copy will be sent to a local, licenced insurance representative (Anabella)

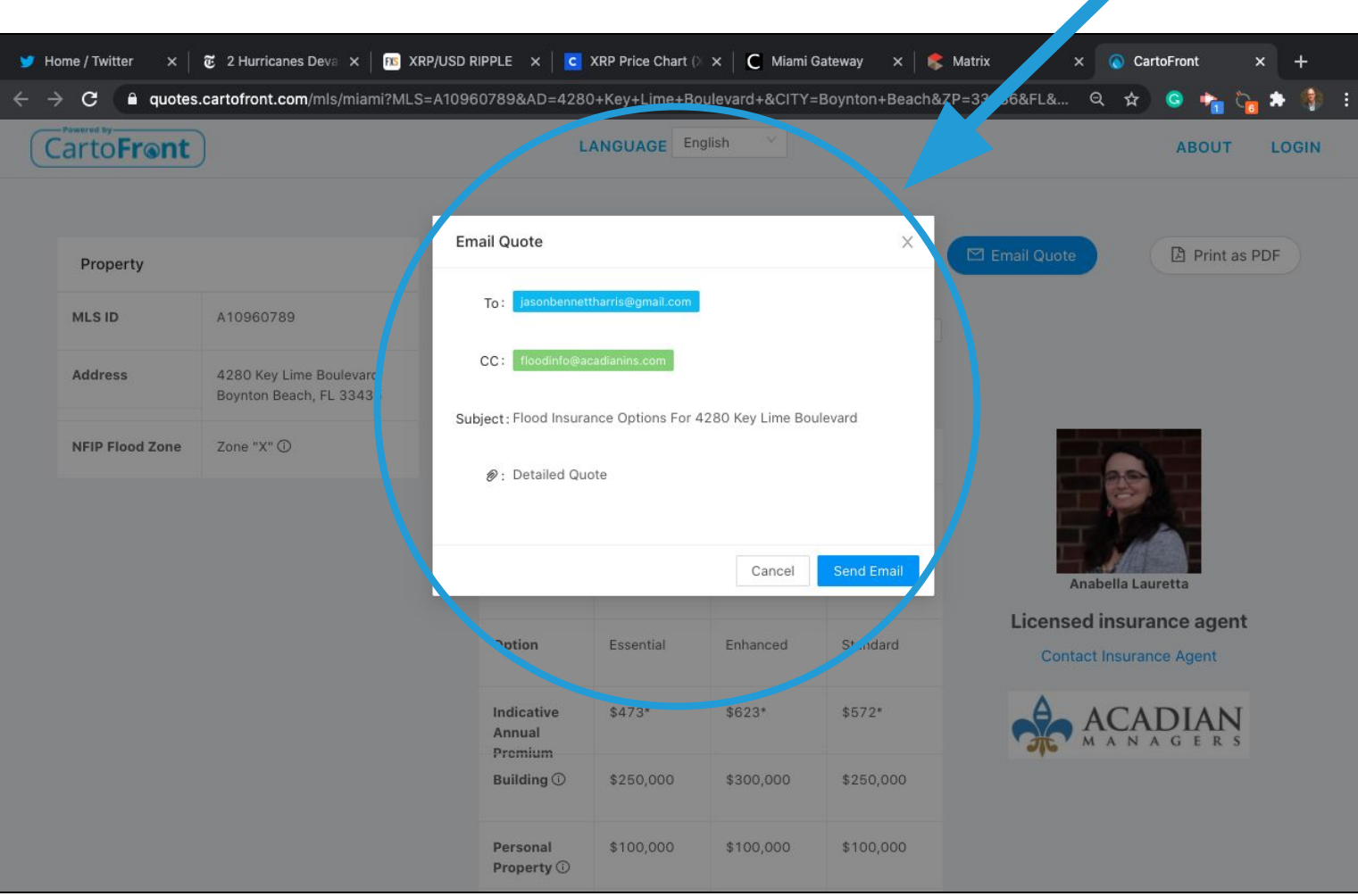

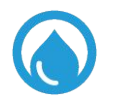

#### This is the email your client will receive. By clicking on the blue quote number, they will be routed back to the information requested

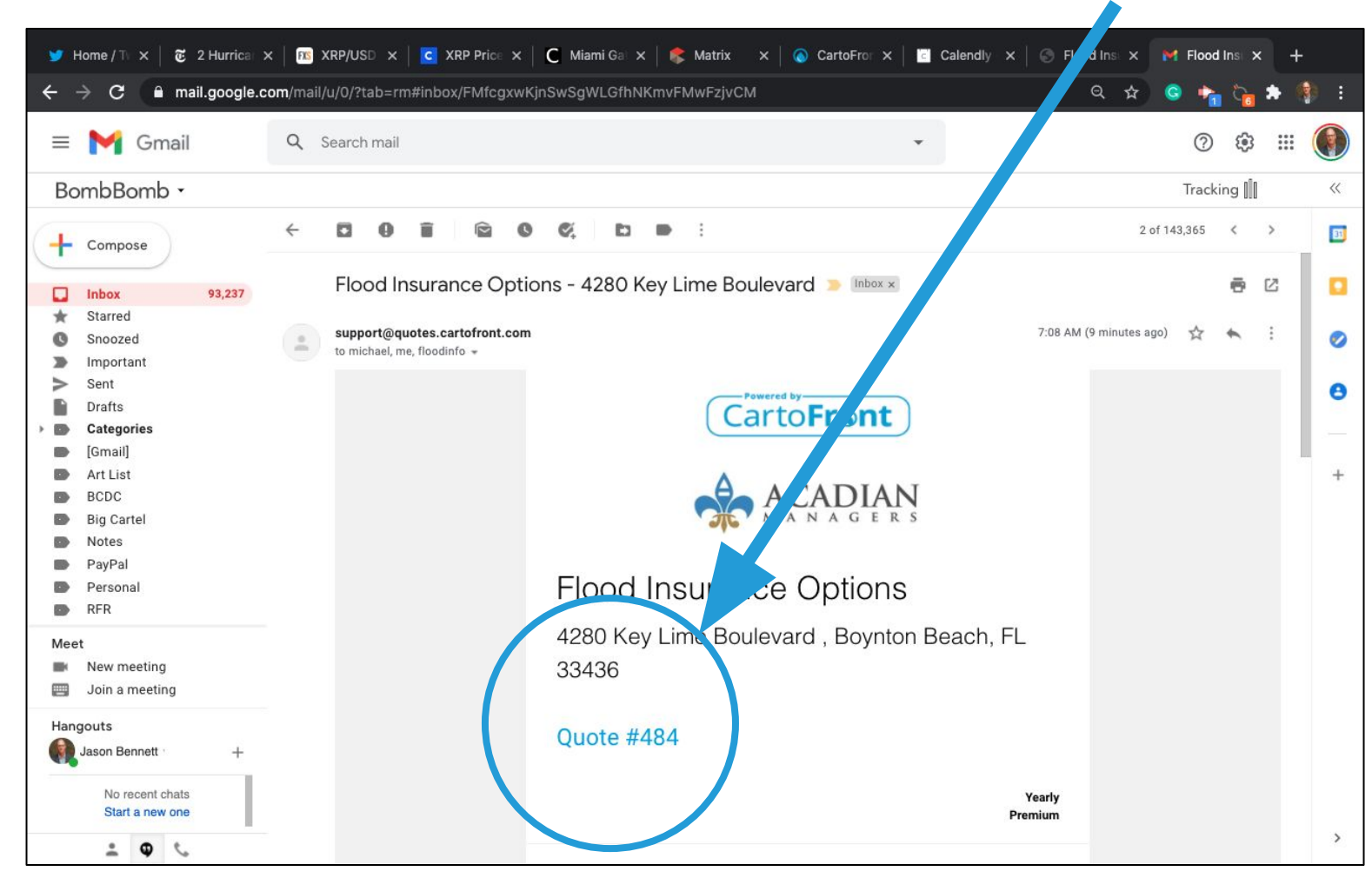

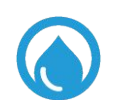

# It will only take a few seconds for your client to access the information you sent them

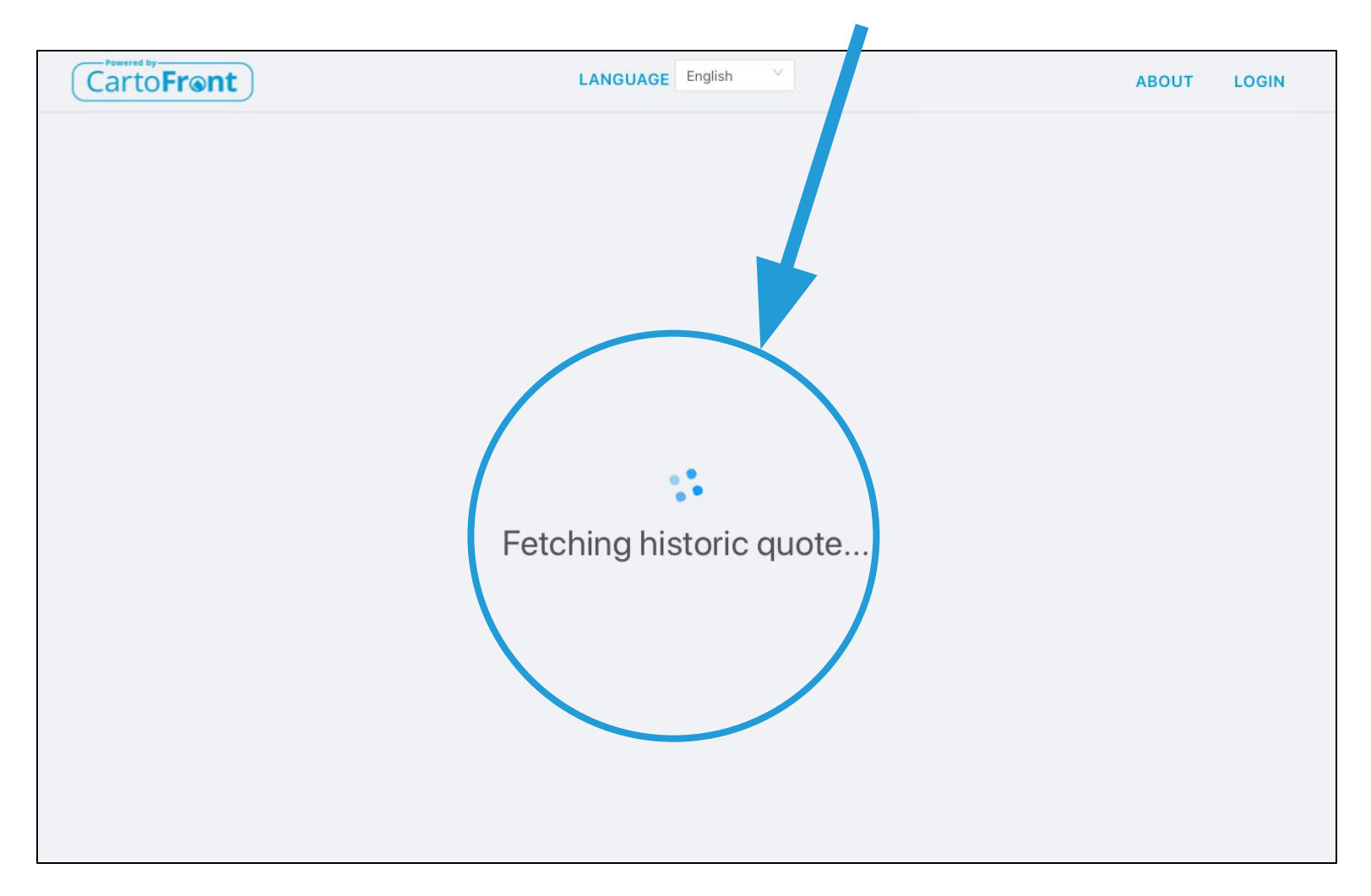

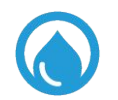

# Your client sees exactly the same flood insurance information that you were originally presented.

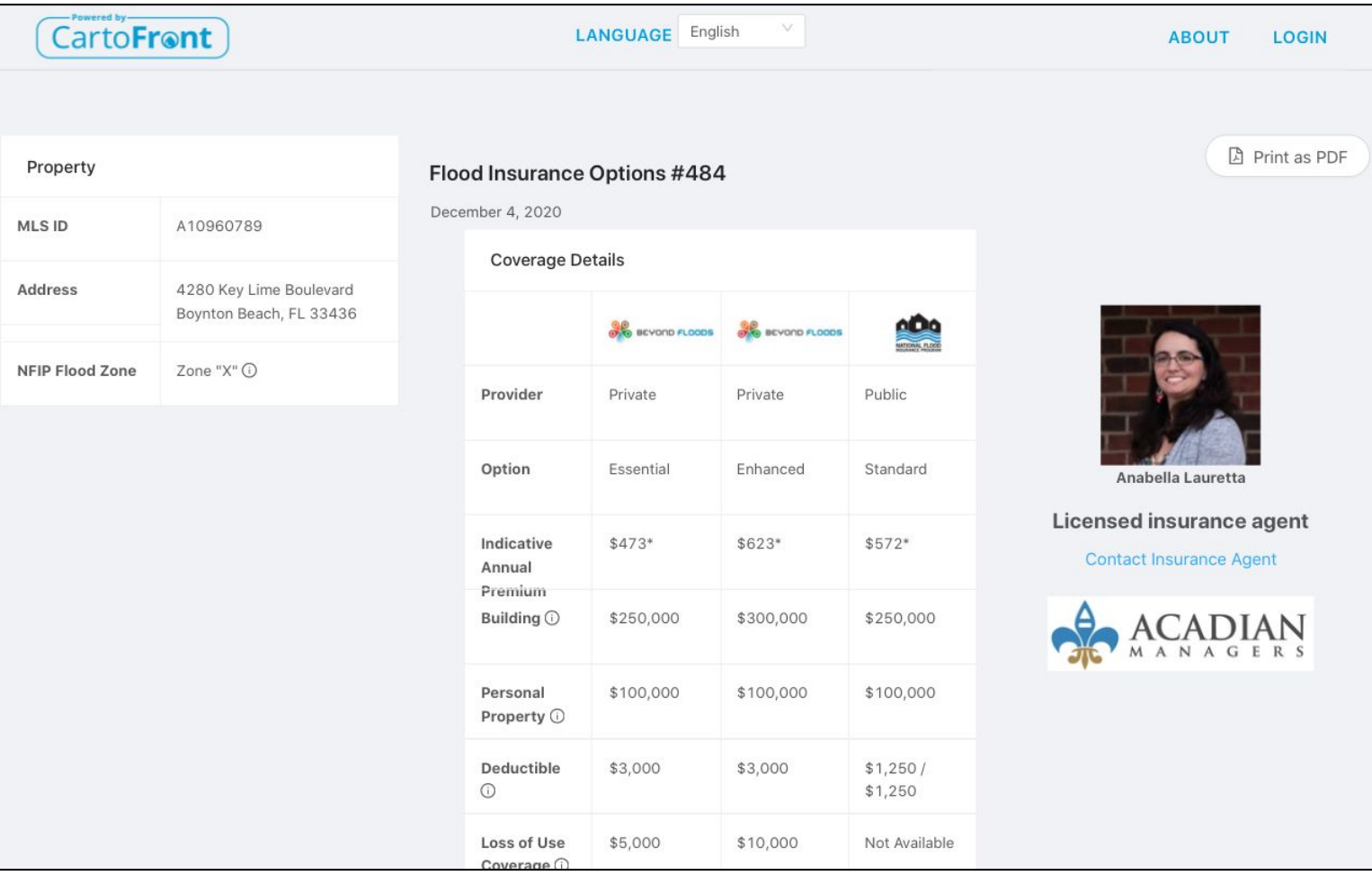

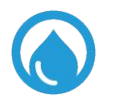

# Your client can contact Anabella, our Miami-based bilingual insurance agent, at their convenience.

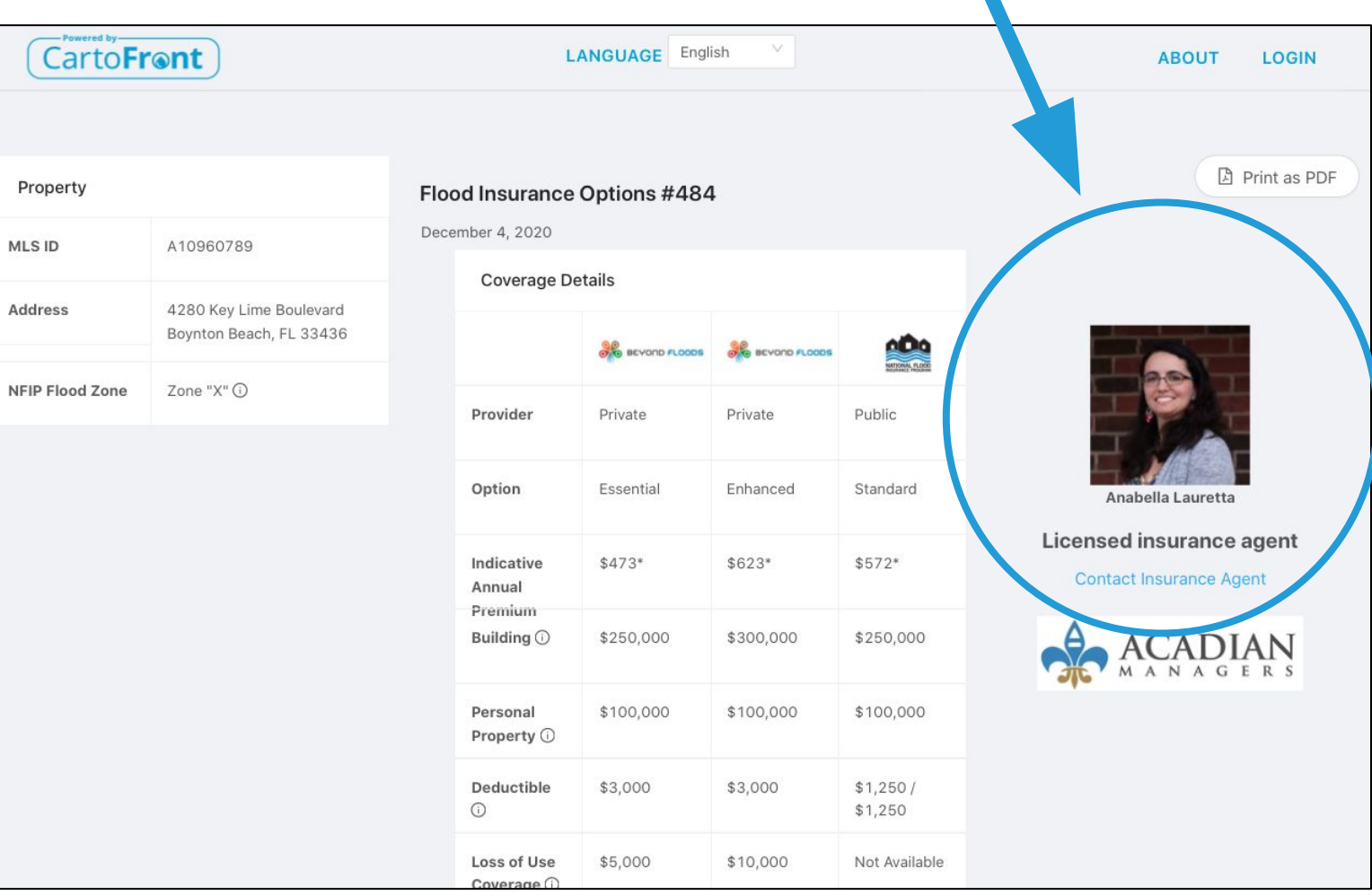

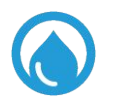

# Anabella is available for free flood insurance consultation. Set up using the calendar application.

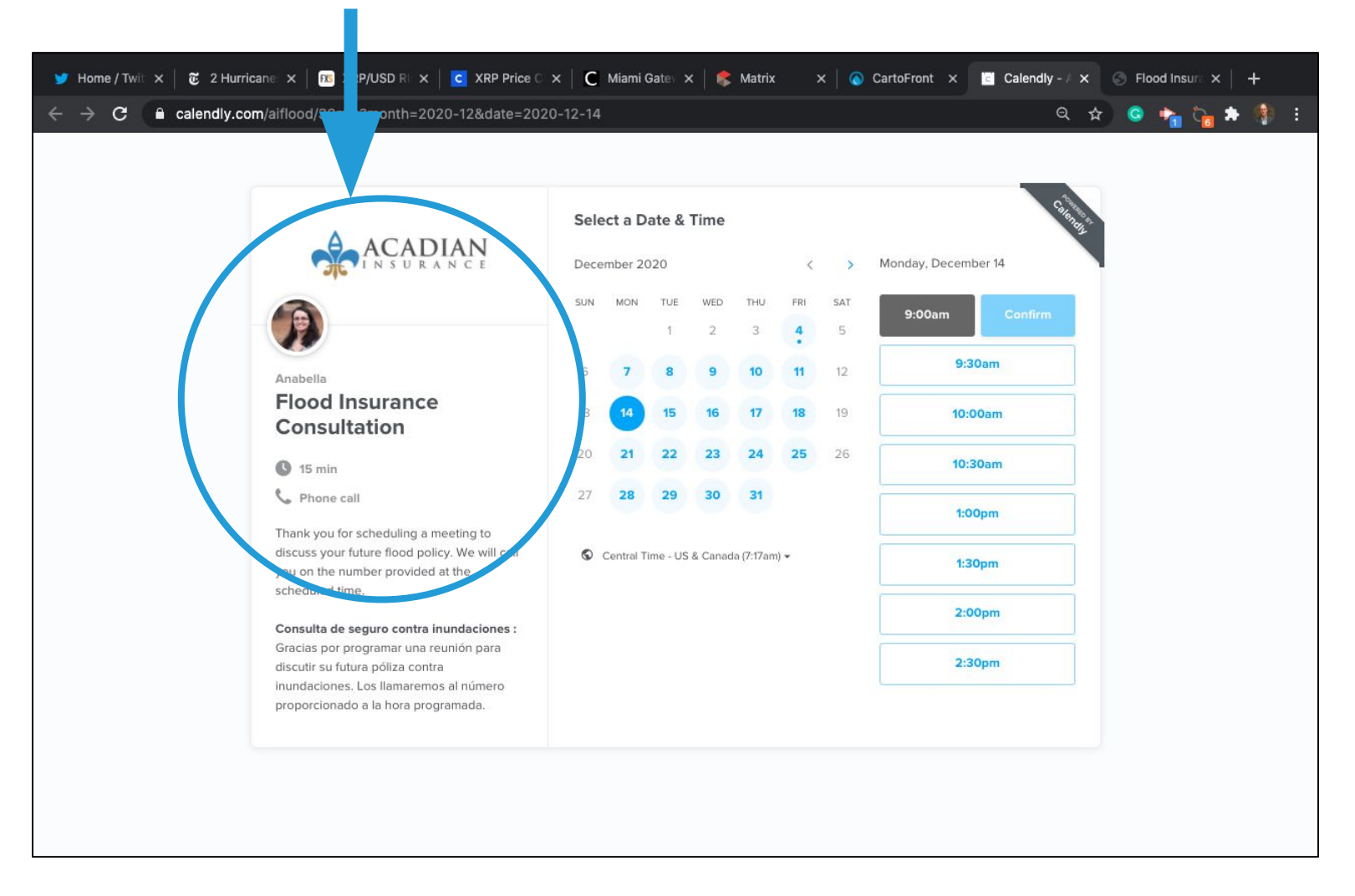

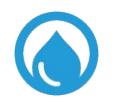

### The second communication option is to print a PDF. All PDF's are bilingual.

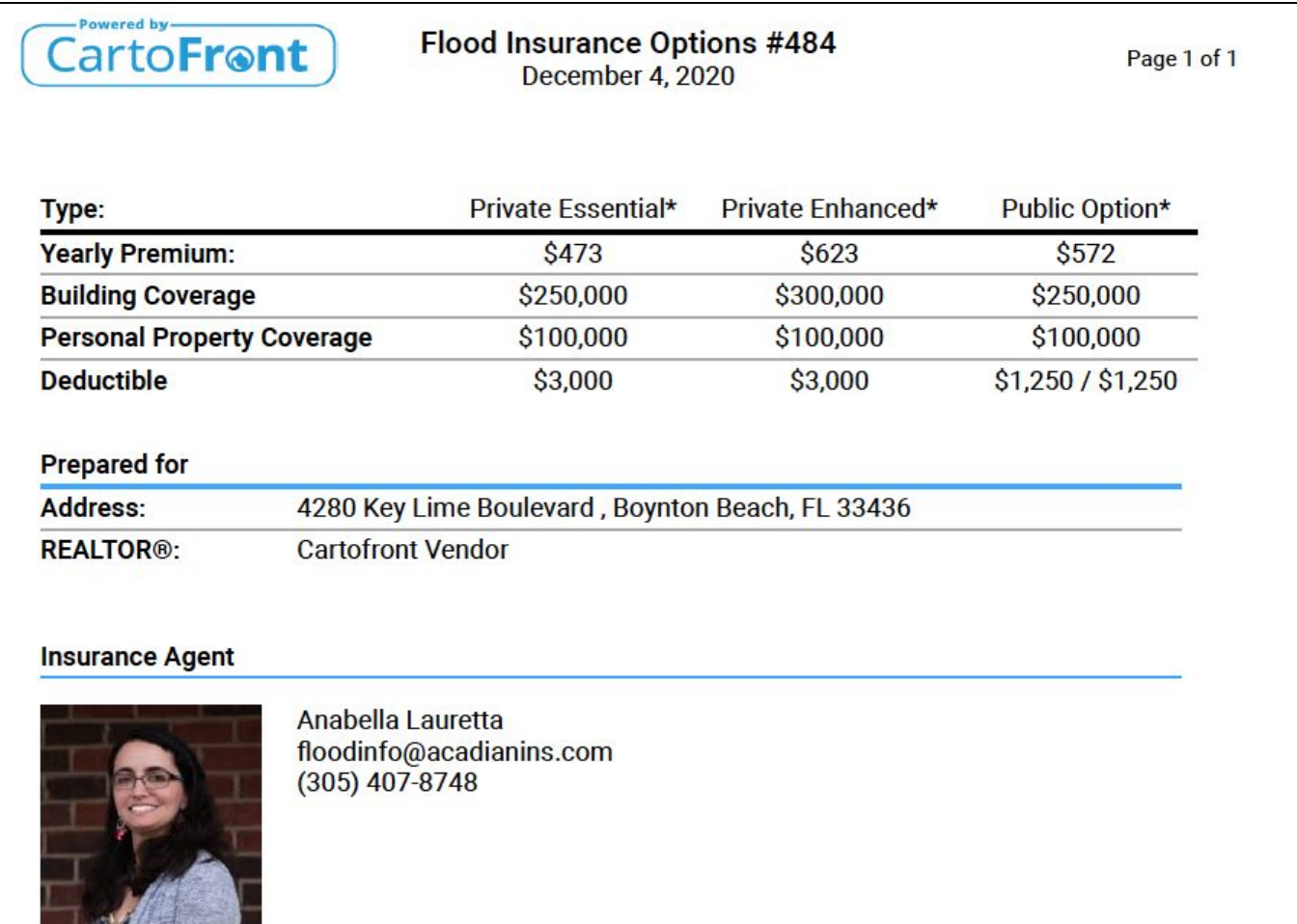

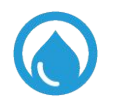

#### **Note**: For ML Listing# that begin with the letters F, R, S, T

▲

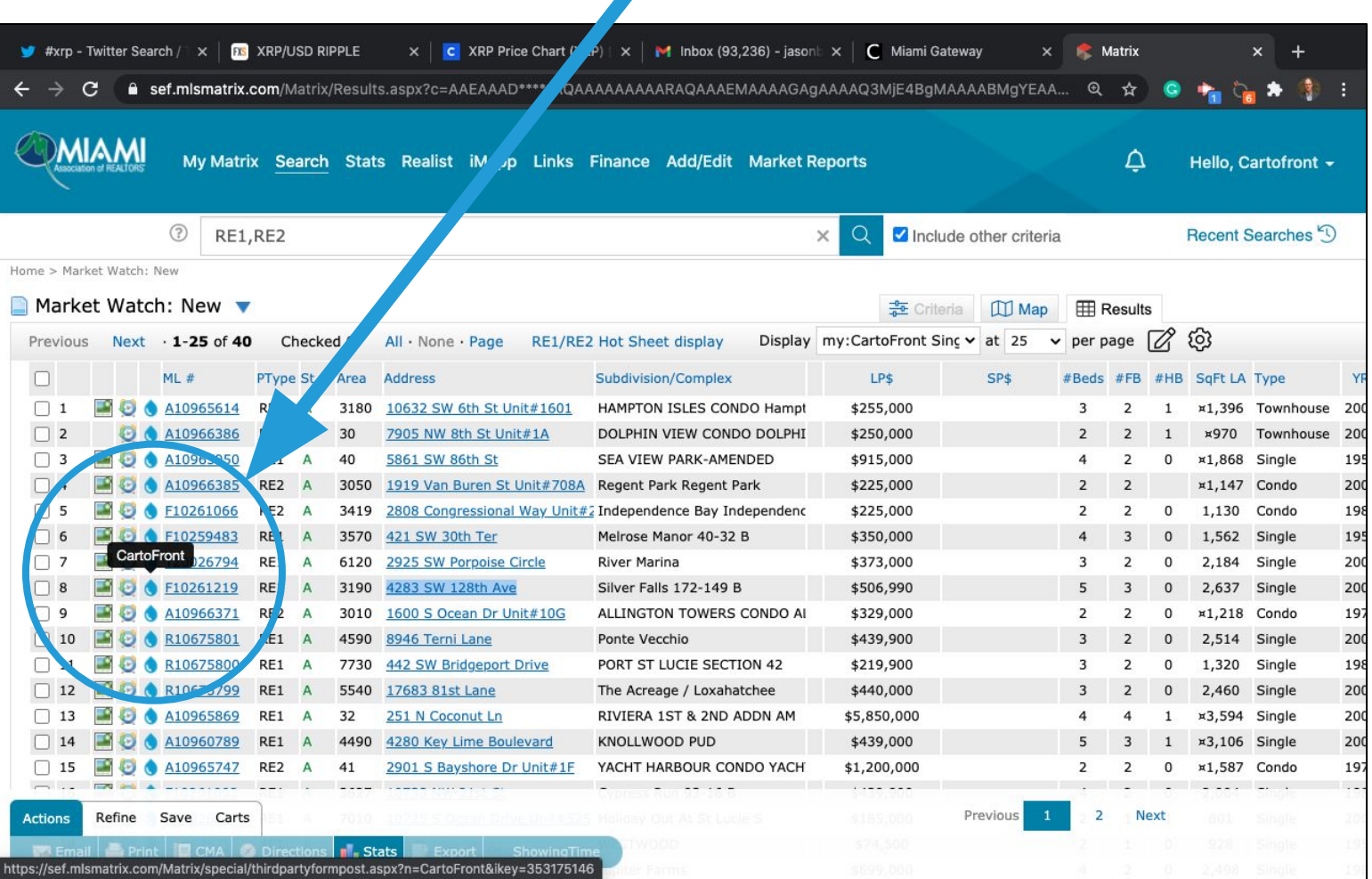

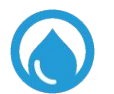

### You will need to manually enter the address to request information

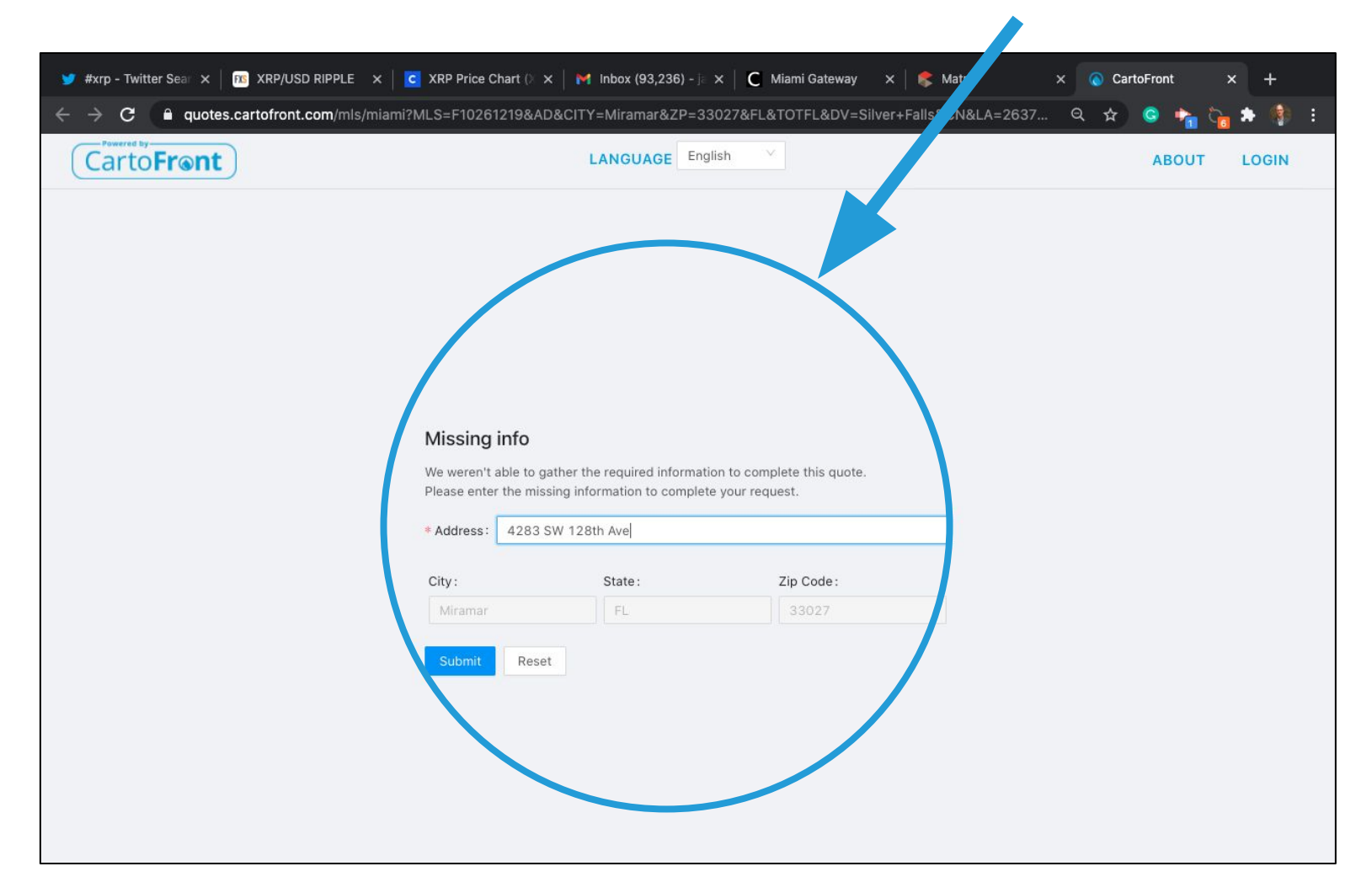

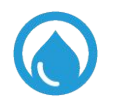

# Yet, the same process will occur.

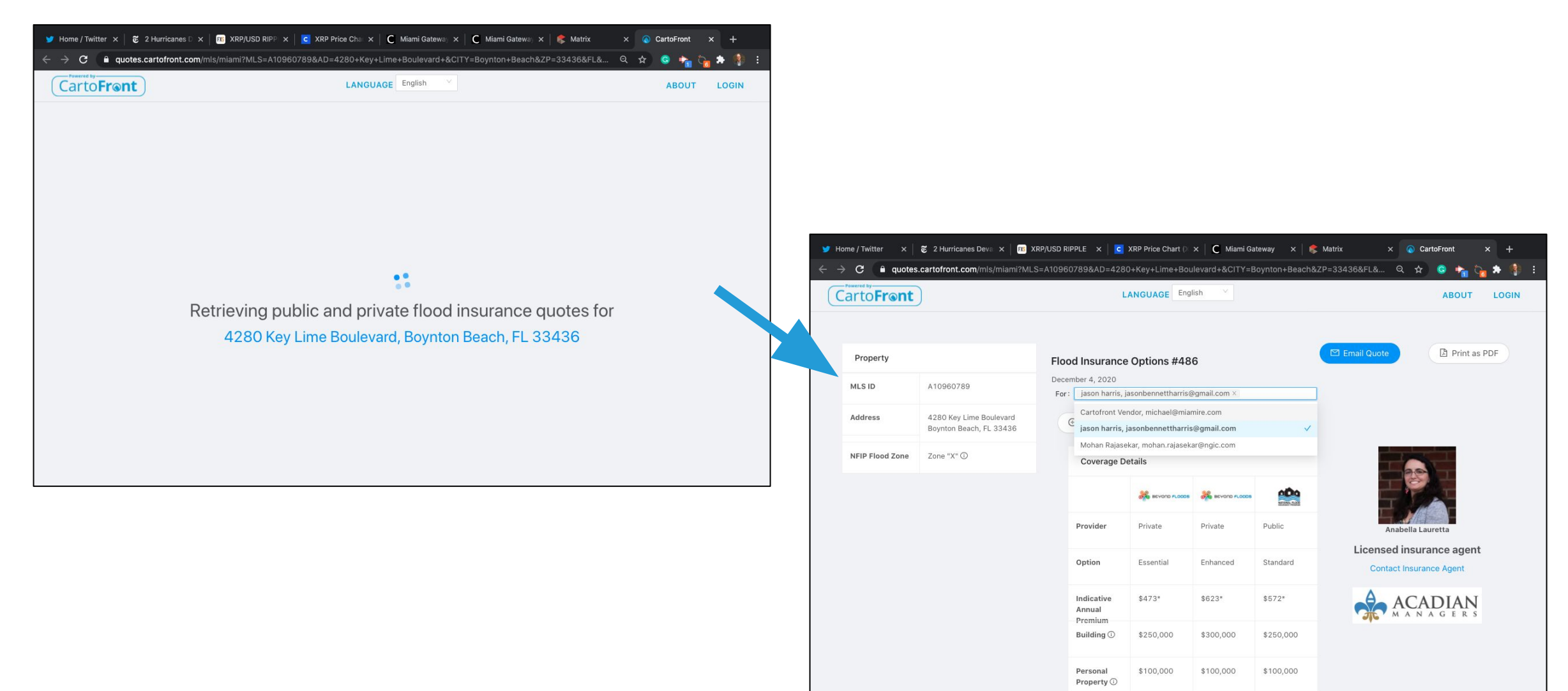

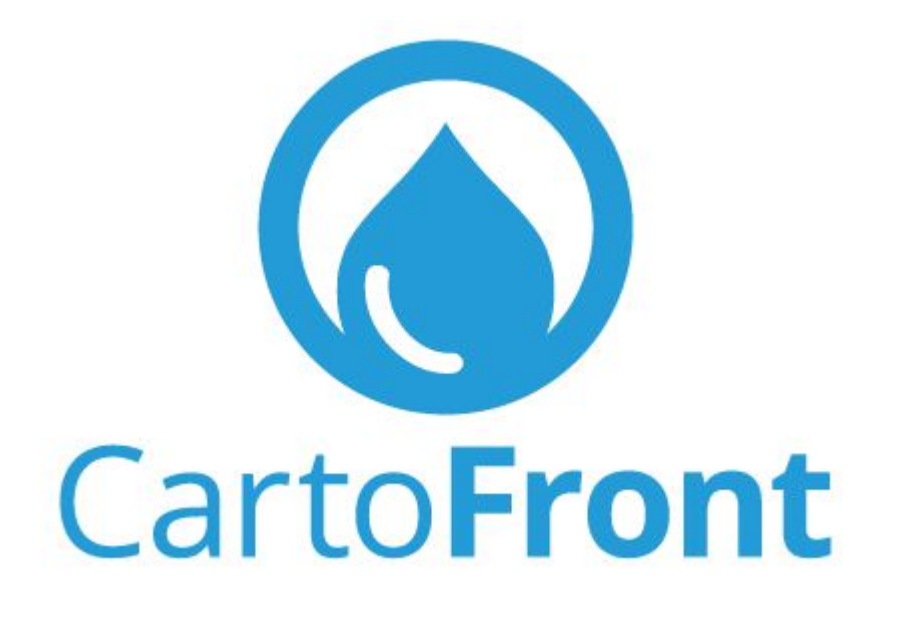

Please send all suggestions and improvement ideas to: **[Info@cartofront.com](mailto:Info@cartofront.com)**

Smart. Simple. Reliable. Friendly. Service-Oriented. Bilingual. **Free.**